# User Manual for UK - AA Limiting Order Excel Spreadsheet

- 1. Macro activation
- 2. Getting started
- 3. Price change
- 4. Amino acids composition of feedstuff or requirement for production stages

#### 1. Macro activation

When you open the Excel file,

- If a dialog box opens automatically with a message about macros, choose to "enable macros."
- If this dialog box does not open, you can change the default setting of macro security by the followings:
	- 1) Open Excel and click on the "Tools" menu.
	- 2) Choose "Macro."
	- 3) Click on the "Security". A window will open.
	- 4) Click on the "Security Level" tab.
	- 5) Check your security to "MEDIUM" which will allow you to choose between "enable" and "disable" every time you open a file containing macros.
	- 6) Close the Excel program and open an Excel file containing macro.
	- 7) A dialog box will open automatically with a message about macros. Choose to "enable macros."

### 2. Getting started

- ① Users can choose a production stage including growth and reproduction.
- ②~④ Users can select feedstuff for energy, protein, and fixed sources, and input the inclusion levels. First energy source = Total - Sum of the others
- ⑤ Amino acids of feed are calculated as percents of the requirements. The inclusion level protein source is zero or input percentage (35%). The balance of the feed is energy source (corn), the inclusion level of fixed source stays the same (10%).
- ⑥ The ratio of feed AA (%) to AA requirement (%) is linearly related to the protein source inclusion level. The percentage of the pig's requirement is plotted for the seven most limiting AA. The green horizontal line gives the AA requirement. The order that the AA intersect the requirement line, going from right to left, determines the order of limitation.
- ⑦ Calculated are protein sources and crude protein level at which the AA lines intersect the horizontal line. Amino acids are horizontally sorted by the limiting order.
- ⑧~⑨ Low protein diet scenarios (by the addition of limiting AA) are given in costwise evaluations and the interpretations.

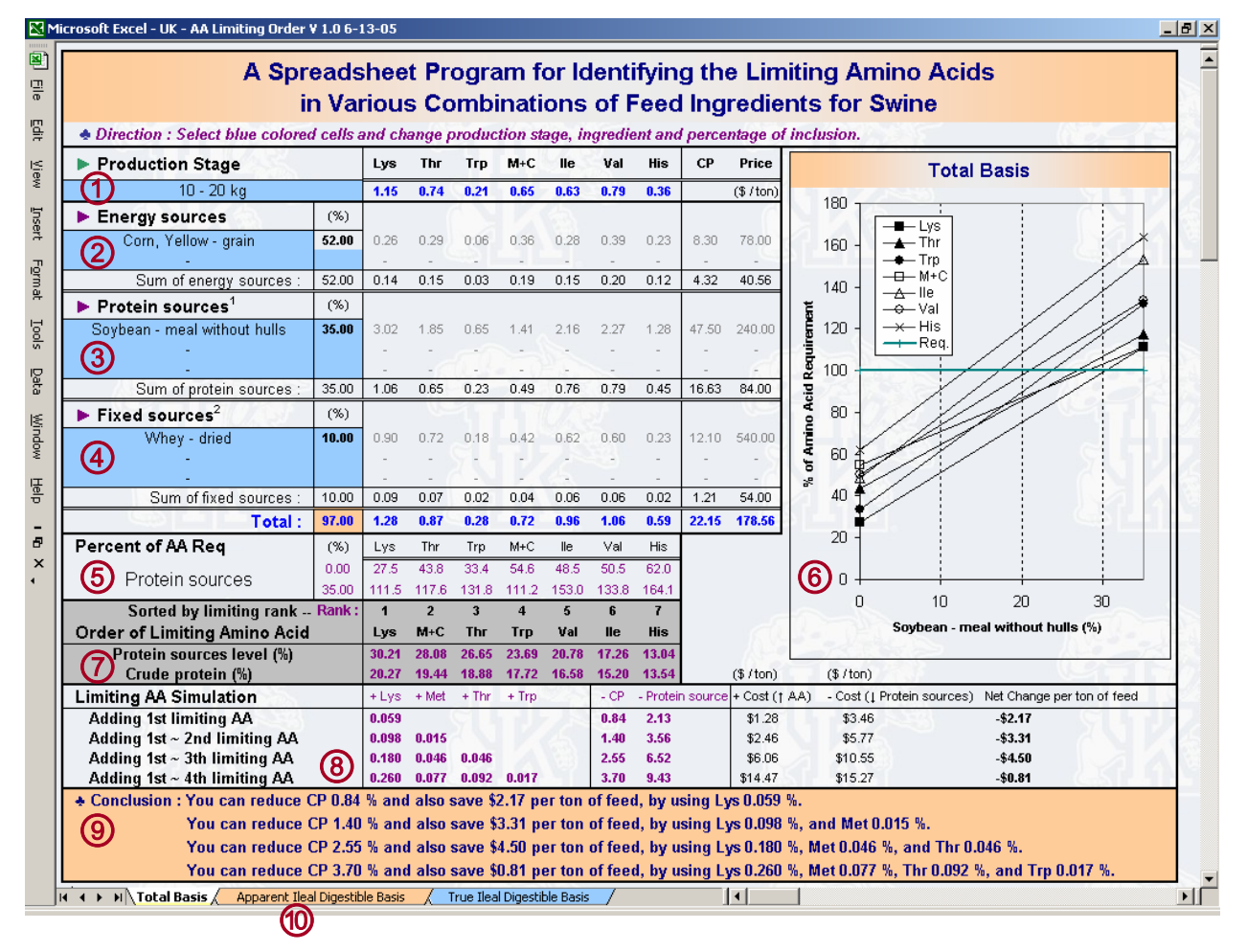

⑩ User can move to the other basis tabs.

## 3. Price change

If you want to input or change the price of feedstuff or crystalline amino acid,

- 1) Select "Total Basis" sheet tab (price input in this sheet will be applied to the other sheets).
- 2) Scroll down below the main screen.
- 3) You will find "Price Input" box.
- 4) Input or change the price as one of the units provided.
- 5) The price will be converted automatically.

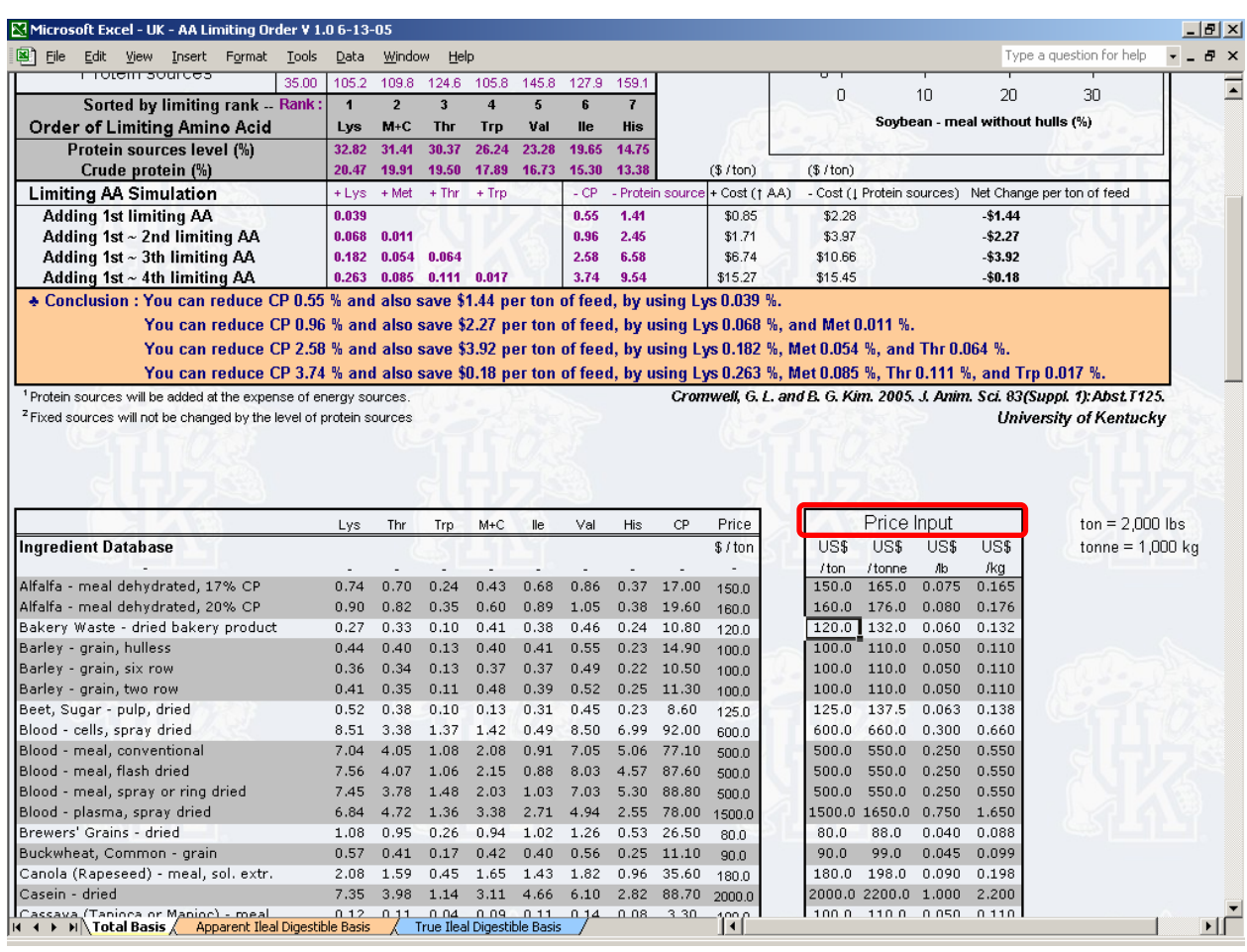

### 4. Amino acids composition of feedstuff or requirement for production stages

Current amino acids profiles of feedstuff and amino acids requirements are based upon NRC (1998). If you want to change amino acids composition or amino acids requirements,

- 1) Activate (click) the sheet that you want to change amino acids composition. Make sure to be at the desired sheet tab.
- 2) Click on the "Tools" menu.
- 3) Choose "Protection."
- 4) Click on the "Unprotect sheet."
- 5) Change the amino acids composition or amino acids requirements below the main screen and left of the price input box.
- 6) Click on the "Tools" menu.
- 7) Choose "Protection."
- 8) Click on the "Protect sheet."
- 9) Click "OK" in a dialog box.

Contact Information

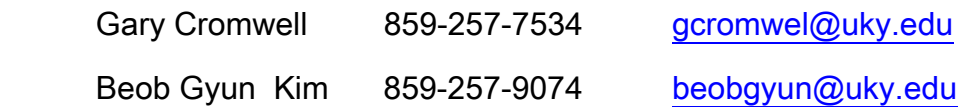